Oracle Financial Services Behavior Detection Application Pack

Language Pack Installation Guide

Version 8.0.1.0.0

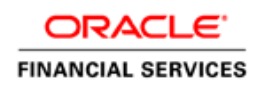

# **DOCUMENT CONTROL**

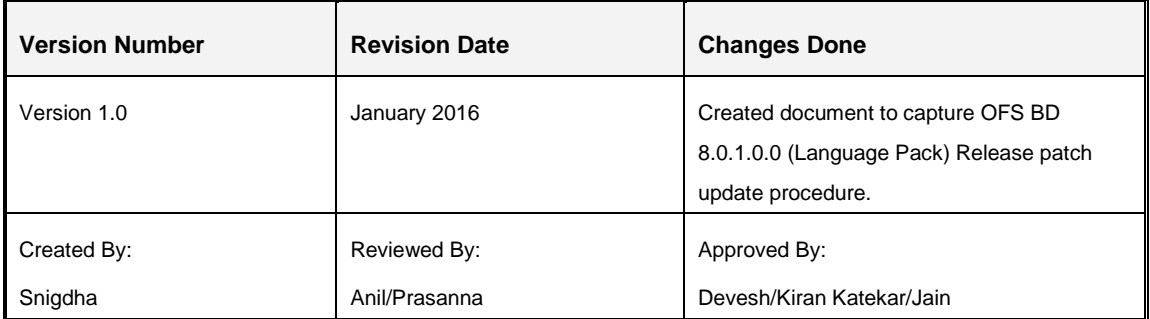

#### **Executive Summary**

This document includes the necessary instructions to install or uninstall the OFS BD 8.0.1.0.0 (Language Pack) and perform the required post update configurations. You can request for the latest copy of this document by raising a service request on the support portal.

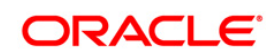

# **TABLE OF CONTENTS**

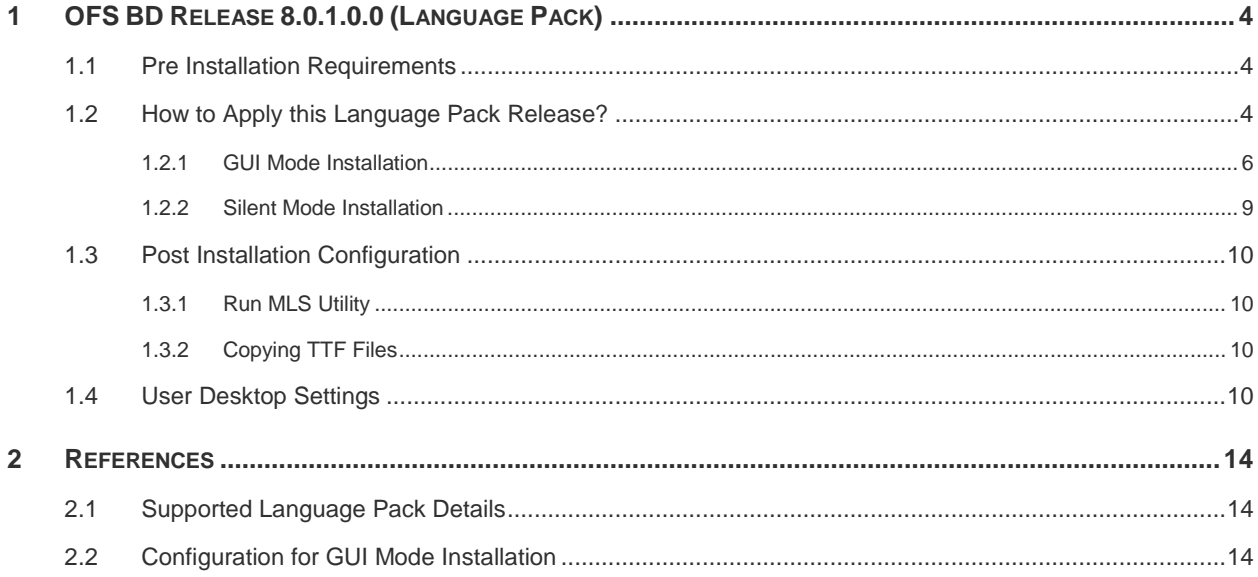

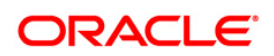

# <span id="page-3-0"></span>**1 OFS BD Release 8.0.1.0.0 (Language Pack)**

This document describes the necessary steps to install 8.0.1.0.0 (Language Pack), and enable the UI of OFS BD in different languages in addition to US-English. The language Packs supported in this release are *Simplified Chinese, French, German, Korean, Brazillian Portuguese, Russian,* and *Spanish*.

This document also guides you through the necessary steps to remove the installed Language Packs which are not required.

## <span id="page-3-1"></span>**1.1 Pre Installation Requirements**

- OFSBD 8.0.1.0.0 has to be successfully installed before proceeding with this installation.
- Only one language can be installed at any point in time. If multiple languages are installed, only the most recently installed language is displayed.
- Once a Language is installed ,then the user cannot turn it back to English.
- If you are installing the Language Pack on an OFSBD 8.0.1.0.0 environment, the 1-OFF patch (#Bug **21651057**) 8.0.1.0.1 has to be applied, prior to installing the Language Pack.

## <span id="page-3-2"></span>**1.2 How to Apply this Language Pack Release?**

Refer to the following instructions to install the contents of this ML (Language Pack).

1. Download the 8.0.1.0.0 (Language Pack) archive file and copy it to your AAI server in **Binary** mode.

In case of a multi-tier deployment, the ML (Language Pack) needs to be copied and installed on each tier in the following order:

- APP tier
- **•** WEB tier
- **NOTE:** The terminology "tier" referenced in this document refers to the different components of AAI installed on any server. For example, DB tier refers the server on which the "ficdb" components of AAI are installed, and does not refer the physical DB engine. Similarly, the WEB tier refers the server on which the "ficweb" components of AAI are installed, and does not refer the physical web server/J2EE engine. APP tier refers the server on which the "ficapp" components of AAI are installed.
	- 2. Shutdown all the OFSAAI Services. For more information, refer to the *Start/Stop Infrastructure Services* section in OFS BD [8.0.1.0.0 Installation Guide](http://docs.oracle.com/cd/E60570_01/homepage.htm) available at OTN library.

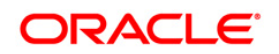

- 3. If you have Unzip utility, skip to the next step. Download the Unzip utility (OS specific) unzip\_<os>.z from the location <https://updates.oracle.com/unzips/unzips.html> and copy it in **Binary** mode to the directory that is included in your PATH variable, typically \$HOME path or directory in which you have copied the language pack archive file.
	- Uncompress the unzip installer file using the command:

```
uncompress unzip_<os>.Z.
```

```
NOTE: In case you notice an error message "uncompress: not found [No 
such file or directory]" when the package is not installed, contact your 
administrator.
```
Give Execute permission to the file using the command:

chmod 751 unzip\_<os>.

For example, chmod 751 unzip\_sparc.Z

**4.** Extract the contents of the 8.0.1.0.0 (language pack) archive file using the following command:

unzip <os> <name of the file to be unzipped>

For example, unzip aix OFSBD\_8.0.1.0.0\_LanguagePack.zip

- 5. Navigate to */OFS\_BD/conf* directory. The Language Pack installation is supported in both **GUI Mode** and **Silent Mode**. Begin the Language Pack installation by executing **Setup.sh** file in either of the following options:
	- **./setup.sh GUI** The GUI Mode of installation requires Hummingbird Exceed to be running to bring up the installation Wizard/Panel. In GUI mode of installation, you need to enter the Installation parameters through the wizard. For more information, refer [GUI Mode Installation](#page-5-0) section.
	- **.** ... /setup.sh SILENT The SILENT mode of installation does not require a simulator. You need to set the installation parameters in **Silent.props** file in */OFS\_BD/conf* folder and execute the command. For more information, refer to the [Silent Mode](#page-8-0)  [Installation](#page-8-0) section.

For information on Language Pack *Code* and its *Properties*, refer to the [Supported](#page-13-1)  [Language Pack Details](#page-13-1) section.

- **NOTE:** You should not use process-interrupting commands like Ctrl+C or Ctrl+Z, which may terminate the process abruptly.
	- 6. Post successful installation of 8.0.1.0.0 (Language Pack), you need to do the configurations which are explained in the [Post Installation Configuration](#page-9-0) section.
	- 7. Delete the existing EAR/WAR file available in \$FIC\_HOME/ficweb folder.

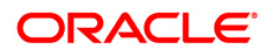

- 8. Generate **EAR/WAR** file and redeploy the application onto your configured web application server. For more information, refer to the *Post Installation Configuration* section in the OFSBD [8.0.1.0.0 Installation Guide](http://docs.oracle.com/cd/E60570_01/homepage.htm) available at OTN library.
- 9. Once the 8.0.1.0.0 (Language Pack) has been installed successfully and post installation configurations are done, **restart** all the OFSAAI services. For more information, refer to the *Start/Stop Infrastructure Services* section in the [OFSBD](http://docs.oracle.com/cd/E60570_01/homepage.htm) [8.0.1.0.0 Installation Guide](http://docs.oracle.com/cd/E60570_01/homepage.htm) available at OTN library.

### <span id="page-5-0"></span>**1.2.1 GUI Mode Installation**

When you are installing 8.0.1.0.0 (Language Pack) in GUI mode, ensure the following:

- The GUI Mode of installation requires Hummingbird Exceed to be running to bring up the installation Wizard/ Panel. Navigate to the directory where setup.sh has been copied and set the Display Environment Variable to point to the client on which Hummingbird Exceed running. For more information, refer to the *Report Display Configuration* section in OFSBD [8.0.1.0.0](http://docs.oracle.com/cd/E60570_01/homepage.htm)  [Installation Guide](http://docs.oracle.com/cd/E60570_01/homepage.htm) available at OTN library.
- Executing setup.sh without any argument invokes the Language Pack installation in SILENT mode by default.
- GUI mode does not work for WEB tier and you will need to invoke the installer in Silent mode as explained in next section.

To install 8.0.1.0.0 (Language Pack) in GUI mode:

1. Naviage to path /OFS\_BD/bin and execute setup.sh file with argument as ./setup.sh **GUI**.

After initialization, the *Introduction* screen is displayed.

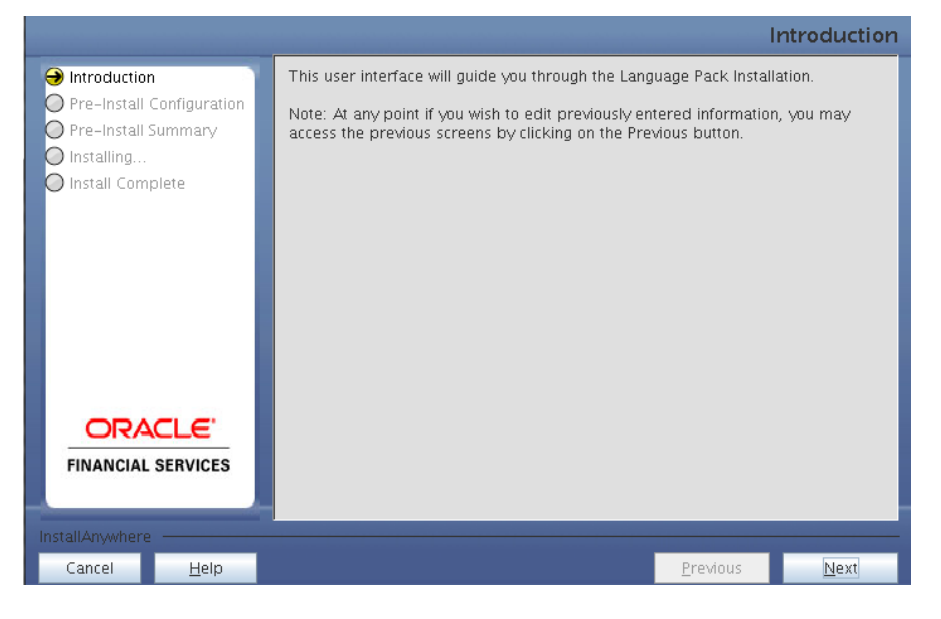

**Oracle Financial Services Software Confidential - Restricted**

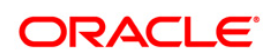

2. Click **Next**.

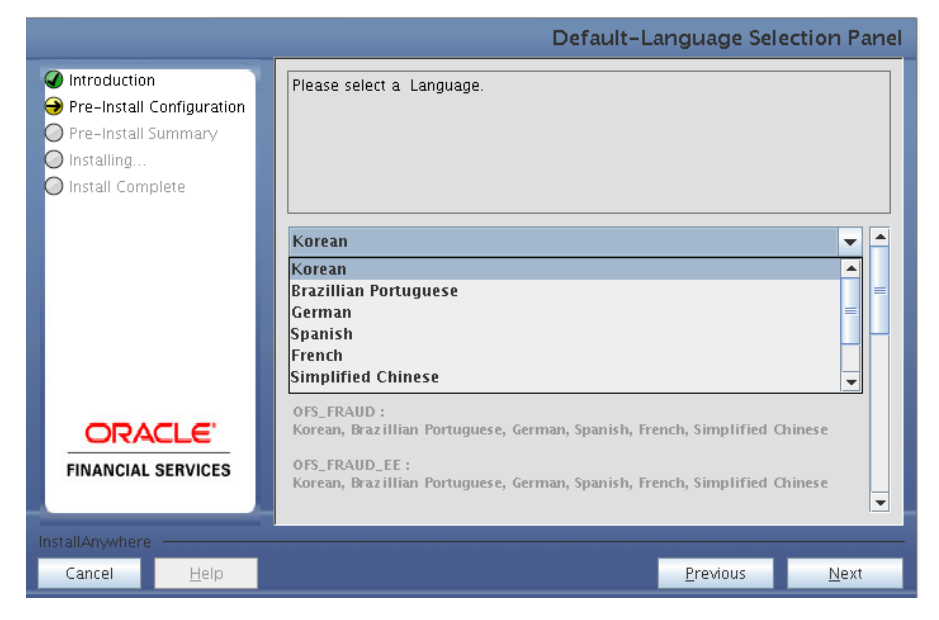

3. Select the languages you want to install and click **Next**. For information on Language Pack *Code* and its *Properties*, refer to the [Supported Language Pack Details](#page-13-1) section.

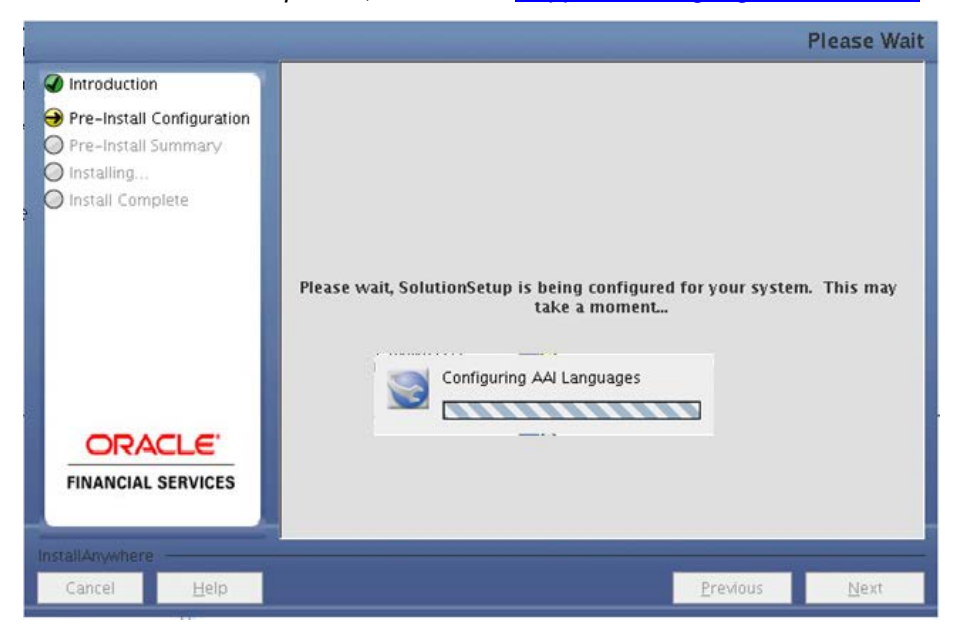

The selected Languages are configured.

4. Click **Install**.

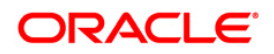

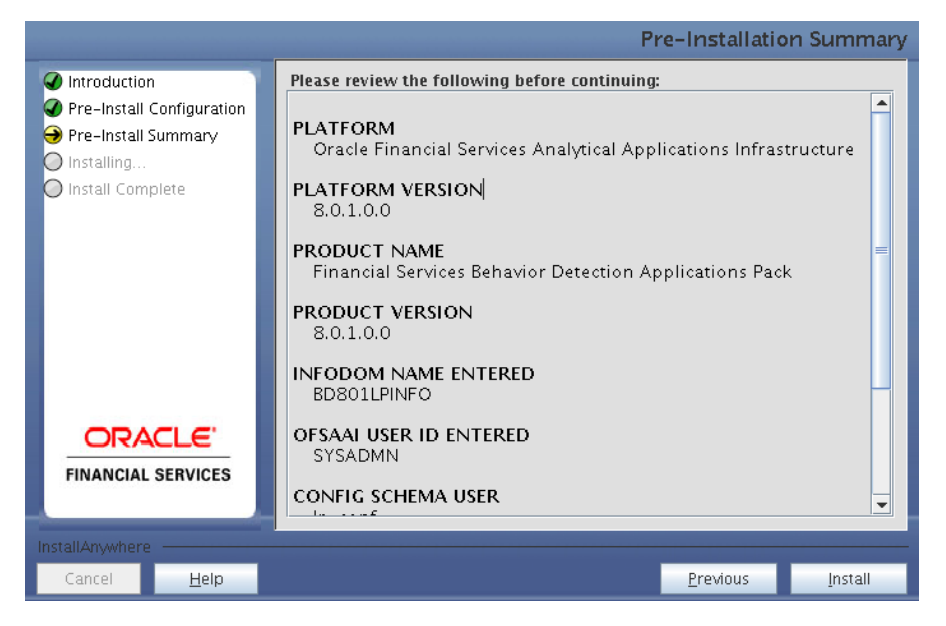

A confirmation message is displayed, click **Yes** to start the installation process.

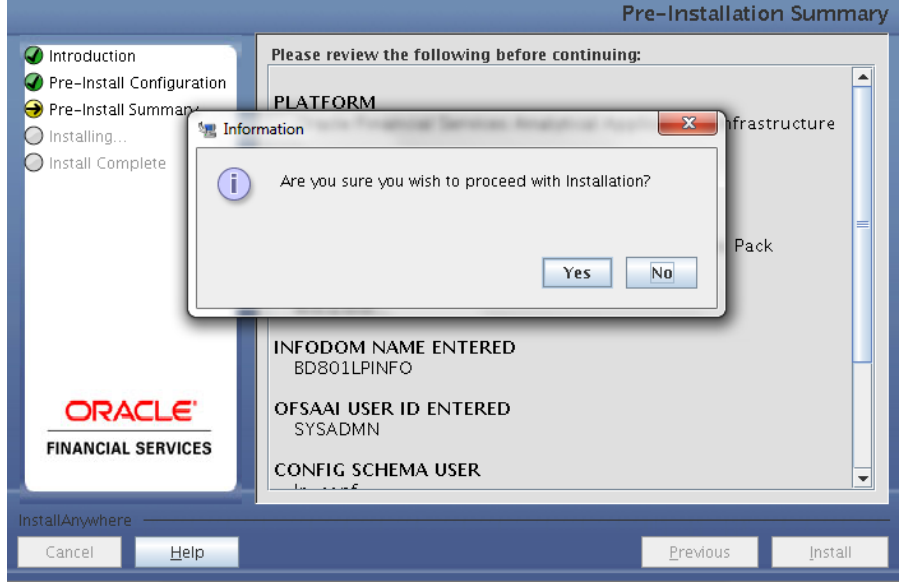

5. After the installation is complete the *Installation Complete* window is displayed.

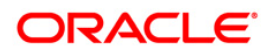

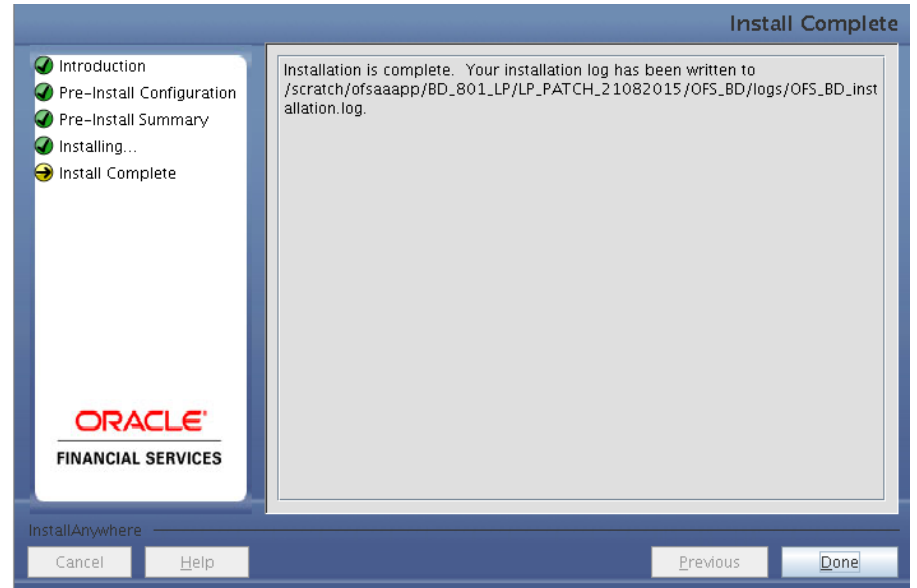

6. Click **Done**.

#### <span id="page-8-0"></span>**1.2.2 Silent Mode Installation**

To install 8.0.1.0.0 (Language Pack) in Silent mode:

- 1. Rename the Silent.template file present in the */OFS\_BD/conf* folder to Silent.props.
- 2. Modify the Silent.props file present in the /OFS\_BD/conf folder to specify the required Language Pack(s) to be installed. Set the value to locale code against the desired language to install. You can set the locale code against single language only.

For example:

To install Arabic language, identify the locale code from the list mentioned below:

# Specify the locale code you want to install

# AR\_EG = Arabic

Then identify the locale mentioned in the second set as  $ar\_EG$ 

Set the locale code as mentioned below:

DEFAULT\_LANGUAGE= ar\_EG

For information on Language Pack *Code* and its *Properties*, refer to the [Supported](#page-13-1)  **[Language Pack Details](#page-13-1) section.** 

3. Naviage to path /OFS\_BD/bin and launch the installer in SILENT mode by executing the setup.sh file:

./setup.sh SILENT

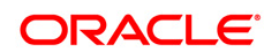

**NOTE:** Executing setup.sh without any argument will invoke the Language Pack in SILENT mode.

# <span id="page-9-0"></span>**1.3 Post Installation Configuration**

Post successful installation of 8.0.1.0.0 Language Pack, perform the following configurations.

#### <span id="page-9-1"></span>**1.3.1 Run MLS Utility**

Follow these steps to run MLS Utility:

- 1. Execute the **MLS Utility**.
- 2. Navigate to \$FIC\_HOME/Post\_AAI\_Migration directory.
- 3. Execute the following command: ./aaipi.sh

For more information, contact [Oracle Support.](https://support.oracle.com/epmos/faces/MosIndex.jspx?_afrLoop=451131014032140&_afrWindowMode=0&_adf.ctrl-state=14eoidp4v_4)

**NOTE:** This step is required to be executed every time a new language is installed until the next release of OFSAAI language pack is available.

#### <span id="page-9-2"></span>**1.3.2 Copying TTF Files**

A folder named OFS\_BD\_Fonts will be created in the \$FIC\_HOME by the installer.

Place the contents of the folder to /jre/lib/fonts in \$JAVA\_HOME.

#### <span id="page-9-3"></span>**1.4 User Desktop Settings**

Post successful installation of Language Pack, you need to set the Operating System and Browser on every User Desktop, prior accessing the OFSAAI application.

- 1. Follow these steps to enable the settings in Operating System level.
	- Navigate to **Start***;* click **Control Panel***,* and then select **Regional and Language** *Options*.
	- Under the **Advanced** tab, choose the desired language from the drop-down list for **Language for non-Unicode programs**.

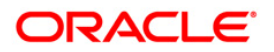

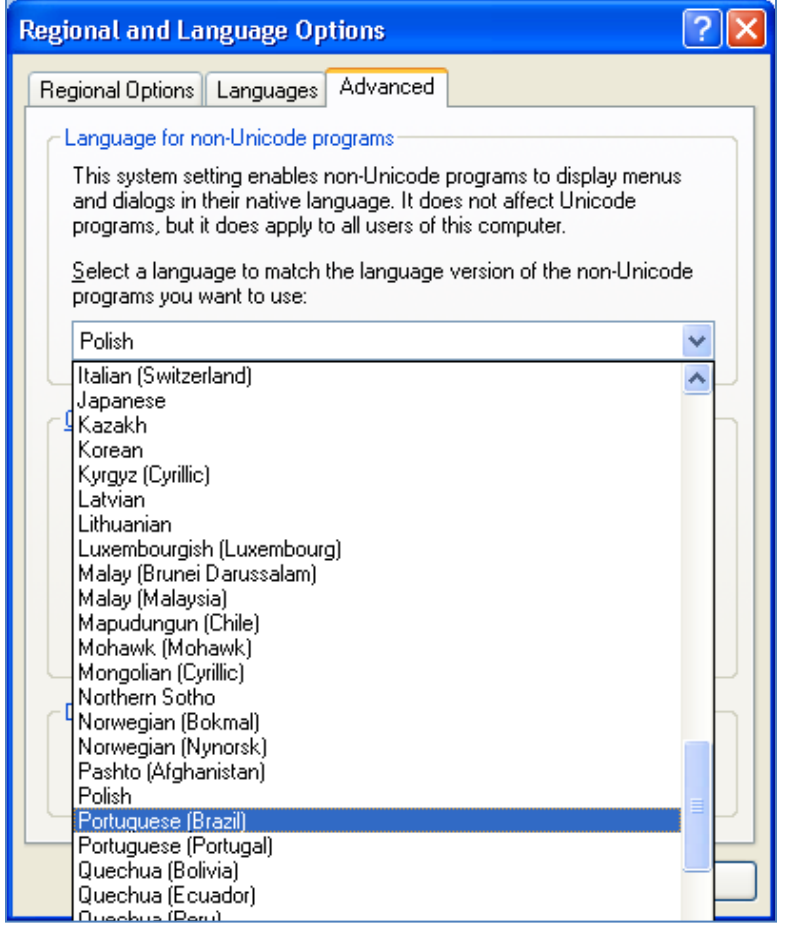

For information on Language Pack *Code* and its *Properties*, refer to [Supported](#page-13-1)  [Language Pack Details](#page-13-1) section.

- Click **Apply** and click **OK**.
- 2. Follow these steps to enable the settings in Browser (Internet Explorer).
	- Navigate to **Tools** and click **Internet Options**.
	- Under the **General** tab, Click **Languages**. The Language Preference window is displayed.

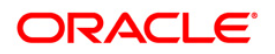

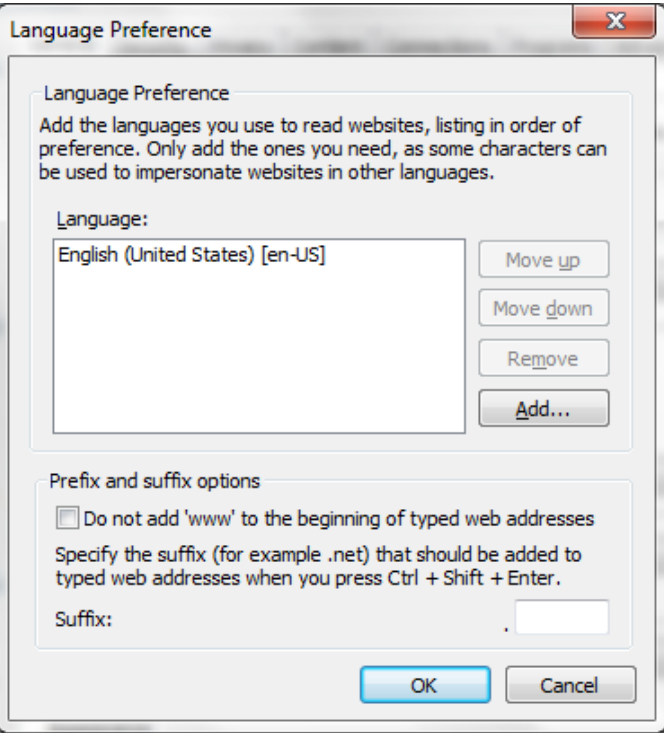

**Click Add.** The Add Language window is displayed.

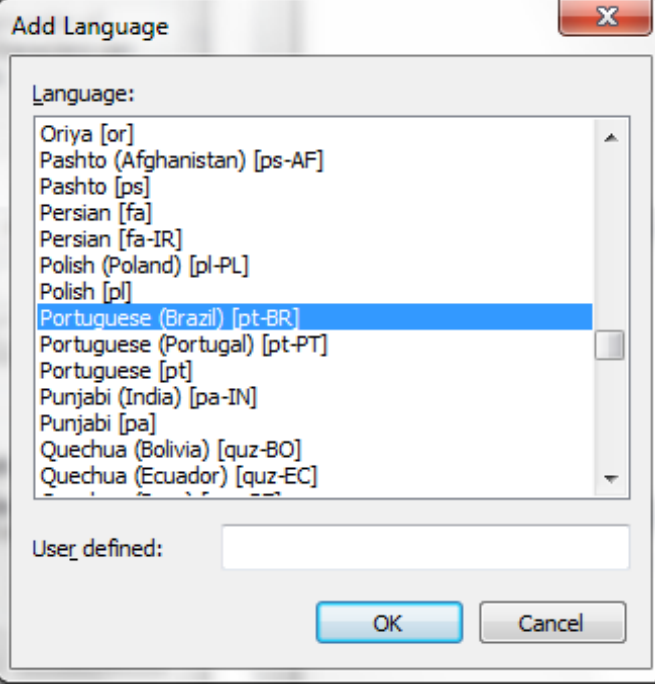

 Select the installed Language Pack from the list. You can press and hold **Ctrl** key for multiple selections. For information on Language Pack *Code* and its *Properties*, refer to section [Supported Language Pack Details.](#page-13-1) Click **OK**.

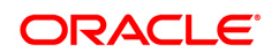

- Click **OK** in the Language Preference window and again click **OK** in Internet Options window to save the settings and exit.
- 3. Restart the user machine for the above changes to take effect.

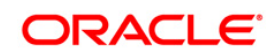

# <span id="page-13-0"></span>**2 References**

This section of the document consists of information which is common to all the sections and are referenced where ever required. You can refer to the details based on your need.

# <span id="page-13-1"></span>**2.1 Supported Language Pack Details**

The following table lists all the supported Language Packs in OFSBD 8.0.1.0.0 release along with their code and properties available for selection.

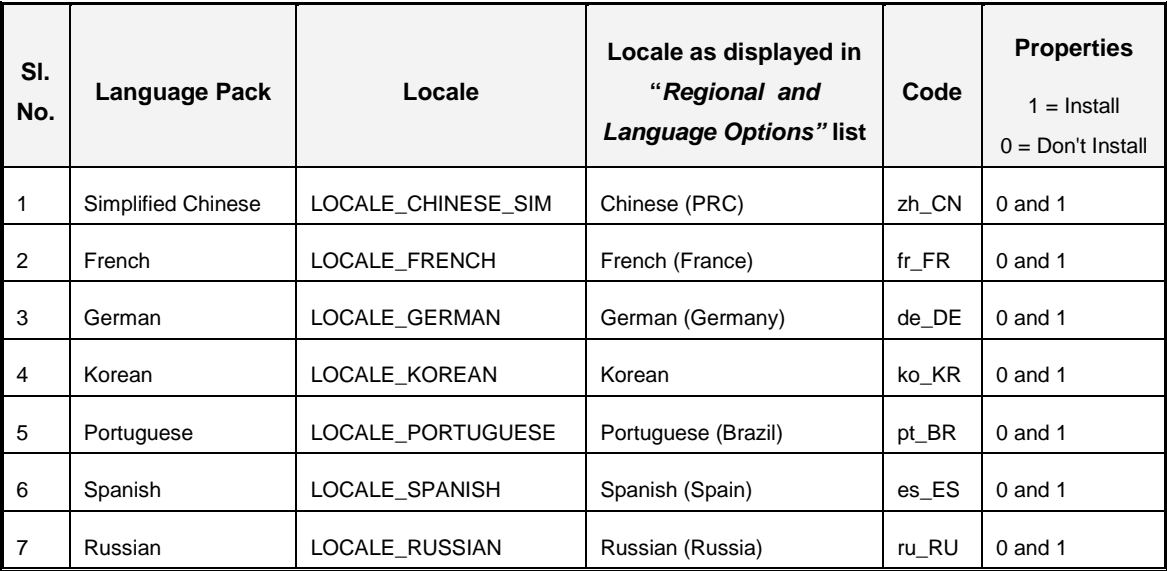

## <span id="page-13-2"></span>**2.2 Configuration for GUI Mode Installation**

To install OFS BD Application Pack in GUI mode, ensure that the following software and hardware configurations are available:

- **Install and configure any PC X Server software such as Open Text Exceed (Formerly,** Hummingbird Exceed) on the user desktop system from which the installation is triggered.
- **Configure DISPLAY variable in the user** . profile.

Ensure to set the DISPLAY variable (In user . profile) on the system on which OFSAA will be installed to point to the user desktop system where the PC X Server software has been installed.

**Syntax:**

```
export DISPLAY=hostname:n.n1
```
where hostname is the IP Address/Host Name of the user desktop system and n is the sequence number (usually 0).

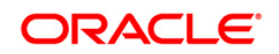

For example, 10.11.12.13:0.0 or myhostname:0.0

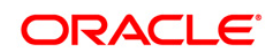

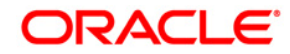

**OFSBD Language Pack Installation Guide**

**Oracle Financial Services Software, Inc. 1900 Oracle Way Reston, VA 20190 U.S.A.**

**Worldwide Inquiries: Phone: +1.650.506.7000 Fax: +1.650.506.7200 www.oracle.com/us/industries/financial-services**

**Copyright © 2015 Oracle Financial Services Software Limited. All rights reserved.**

**No part of this work may be reproduced, stored in a retrieval system, adopted or transmitted in any form or by any means, electronic, mechanical, photographic, graphic, optic recording or otherwise, translated in any language or computer language, without the prior written permission of Oracle Financial Services Software Limited.**

**Due care has been taken to make this Language Pack Installation and Configuration Guide and accompanying software package as accurate as possible. However, Oracle Financial Services Software Limited makes no representation or warranties with respect to the contents hereof and shall not be responsible for any loss or damage caused to the user by the direct or indirect use of this Language Pack Installation and Configuration Guide and the accompanying Software System. Furthermore, Oracle Financial Services Software Limited reserves the right to alter, modify or otherwise change in any manner the content hereof, without obligation of Oracle Financial Services Software Limited to notify any person of such revision or changes.**

**All company and product names are trademarks of the respective companies with which they are associated.**